# **SPSS: Displaying Data**

# **For Windows**

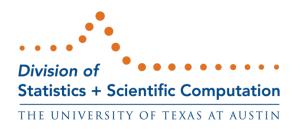

August 2012

## **Table of Contents**

| Section 1: Introduction                   | 3  |
|-------------------------------------------|----|
| Section 2: Tables                         | 3  |
| Section 3: Exporting Tables in SPSS       | 6  |
| Section 4: Bar Graphs                     | 7  |
| Section 5: Scatterplots                   | 10 |
| Section 6: Modifying and Exporting Graphs | 18 |
| Section 7: Interactive Charts             | 22 |

### **Section 1: Introduction**

This document is the third module of a four module tutorial series. This document describes the use of SPSS to create and modify tables which can be exported to other applications. Graphical displays of data are also discussed, including bar graphs and scatterplots as well as a discussions on how to modify graphs using the SPSS Chart Editor and Interactive Graphs. If you are not familiar with SPSS or need more information about how to get SPSS to read your data, consult the first module, <u>SPSS for Windows: Getting Started</u>, of this four part tutorial.

This set of documents uses a sample dataset, *Employee data.sav*, that SPSS provides. It can be found in the root SPSS directory. If you installed SPSS in the default location, then this file will be located in the following location: C:\Program Files\SPSS\Employee Data.sav.

### Section 2: Tables

Much of the output in SPSS is displayed in a pivot table format. While these pivot tables are professional quality in their appearance, you may wish to alter their appearance or export them to another application. There are several ways in which you can modify tables. In this section, we will discuss how you can alter text, modify a table's appearance, and export information in tables to other applications.

To edit the text in any SPSS output table, you should first double-click that table. This will outline dashed lines, as shown in the figure below, indicating that it is ready to be edited. Some of the most commonly used editing techniques are changing the width of rows and columns, altering text, and moving text. Each of these topics are discussed below:

- **Changing column width and altering text**. To change column widths, move the mouse arrow above the lines defining the columns until the arrow changes to a double-headed arrow faceing left and right. When you see this new arrow, press down on your left mouse button, then drag the line until the column is the width you want, then release your mouse button.
- Editing text. First double-click on the cell you wish to edit, then place your cursor on that cell and modify or replace the existing text. For example, in the frequency table shown below, the table was double-clicked to activate it, then the pivot table's title was double-clicked to activate the title. The original title, "Employment Category," was modified by adding the additional text, "as of August 1999."
- Using basic editing commands, such as *cut*, *copy*, *delete*, and *paste*. When you cut and copy rows, columns, or a combination of rows and columns by using the *Edit* menu's options, the cell structure is preserved and these values can easily be pasted into a spreadsheet or table in another application.

| <br>E Output |   |        |              |                |         |                  |                       |
|--------------|---|--------|--------------|----------------|---------|------------------|-----------------------|
| Title        |   | Employ | yment Catego | ory as of Augu | st 1999 |                  |                       |
| Statistics   |   |        |              | Frequency      | Percent | Valid<br>Percent | Cumulative<br>Percent |
| - <b>w</b>   | - | Valid  | Clerical     | 363            | 76.6    | 76.6             | 76.6                  |
|              |   |        | Custodial    | 27             | 5.7     | 5.7              | 82.3                  |
|              |   |        | Manager      | 84             | 17.7    | 17.7             | 100.0                 |
|              |   |        | Total        | 474            | 100.0   | 100.0            |                       |

Aside from changing the text in a table, you may also wish to change the appearance of the table itself. But first, it is best to have an understanding of the SPSS *TableLook* concept. A TableLook is a file that contains all of the information about the formatting and appearance of a table, including fonts, the width and height of rows and columns, coloring, etc. There are several predefined TableLooks that can be viewed by first right-clicking on an active table, then selecting the *TableLooks* menu item. Doing so will produce the following dialog box:

| bleLook <u>F</u> iles:<br>vant-garde<br>oxed<br>oxed (VGA) |      | 22221               | 1         | il Osovete Pe | ninatura |         |            | Cancel |
|------------------------------------------------------------|------|---------------------|-----------|---------------|----------|---------|------------|--------|
| ontrast                                                    |      |                     |           | 8             | 60       |         |            | Help   |
|                                                            |      |                     |           |               | bb 1     |         | ab2        | -      |
| otdog                                                      | dddd |                     | 0000      | 20001         | 333332   | 335551  | 33332      |        |
| arge font                                                  | 0000 | 1                   | 1         | ď             | abod     | Z1Z.4   | abod       |        |
| odern                                                      |      |                     | 0000      | 33.6          | about    | 33.65   | abod       |        |
| astel (256 color)                                          | 007  | ddd                 | 2<br>0000 | 000000        | 12-275   | 1251.52 | 7.7        |        |
| eport                                                      |      | dZ                  | 1         | 105           | abcd     | 58.53   | abod       |        |
| and (256 color)                                            |      |                     | Z         | 11.42         | aboat    | 205     | abod       |        |
| PSS Classic                                                |      | ddd<br>d3           | -<br>     | 29.45         | abod     | 30.0    | abod       |        |
| Browse<br>Reset all cell formats to the TableLook          | 8. F | urem 14<br>Vica lac | r cogno   | sdi           |          | . 0     | . <u>.</u> |        |

This dialog box will allow you to modify the appearance of your table. Use the tab and cursor keys to navigate the different table look options. When you have selected the table look you want, type the Tab key until "Ok" is selected, then type Enter.

You can browse the available TableLooks by clicking on the file names in the *TableLook Files* box, as shown above. This will show you a preview of the TableLook in the *Sample* box.

While the *TableLooks* dialog box provides an easy way to change the look of your table, you may wish to have more control of the look or create your own TableLook. To modify an existing table, right-click on an active pivot table, then select the *Table Properties* menu item. This will produce the following dialog box:

| Iext<br>Aria 9 T B                                                                                                    | / <u>u</u> 🔊 | Area: Data<br>Sample | <u>.</u>                                                                                                    | <b>T</b>                                                                                                    |
|----------------------------------------------------------------------------------------------------|--------------|----------------------|----------------------------------------------------------------------------------------------------|----------------------------------------------------------------------------------------------------|
| Alignment       Shading       E       Image: Constraint of the second second sec | Background:  |                      | Cruwels Revolutions<br>bbbbs<br>adda<br>adda<br>add | B8857           ADJ           ADJ |
| Iop: 1 📑 Left: [f                                                                                                    | 6 🛨<br>8 🛨   | brêdes (pau een      |                                                                                                    |                                                                                                    |

The above figure shows the *Table Properties* dialog box with the **Cell Formats** tab selected. You can alternate between tabs (e.g., *General*, *Footnotes*, etc.) by clicking on the tab at the upper left of the dialog box. While a complete description of the options available in the *Table Properties* dialog box is beyond the scope of this document, there are a few key concepts that are worth mentioning. Note the *Area* box at the upper right of the dialog box. This refers to the portion of the box that is being modified by the options on the left side of the box. For example, the color in the *Background* of the *Data* portion of the table was changed to black and the color of the text was changed to white by first choosing *Data* from the *Area* box, then selecting black from the *Background* drop-down menu and selecting white for the text by clicking on the color palette icon in the *Text* area on the left side of the dialog box. This dialog box will also allow you to modify the appearance of your table. Use the mouse to navigate and select the options you want.

The *Printing* tab also has some useful options. For example, the default option for threedimensional tables containing several layers is that only the visible layer will be printed. One of the options under the *Printing* tab allows you to request that all layers be printed as individual tables. Another useful *Printing* option is the *Rescale wide/long tables to fit page*, which will shrink a table that is larger than a page so that it will fit on a single page.

Any modifications to a specific table can be saved as a TableLook. By saving a TableLook, you will be saving all of the layout properties of that table and can thus apply that look to other tables in the future. To save a TableLook, click on the **General** tab in the *Table Properties* dialog box. There are three buttons on the bottom right of this box. Use the **Save Look** button to save a TableLook. That button will produce a standard *Save As* dialog box with which you can save the TableLook you created.

### Section 3: Exporting Tables in SPSS

In addition to modifying a table's appearance, you may also wish to export that table. There are three primary ways to export tables in SPSS. To get a menu that contains the available options for exporting tables, right-click on the table you wish to export. The three options for exporting tables are: *Copy*, *Copy object*, and *Export*.

The *Copy* option copies the text and preserves the rows and columns of your table but does not copy formatting, such as colors and borders. This is a good option if you want to modify the table in another application. When you select this option, the table will be copied into your system clipboard. Then, to paste the table, select the *Paste* command from the *Edit* menu in the application to which you are importing the table. The *Copy* option is useful if you plan to format your table in the new application; the disadvantage of this method is that only the text and table formatting remains and you will therefore lose much of the formatting that you observe in the Output Viewer.

The *Copy object* method will copy the table exactly as it appears in the SPSS Output Viewer. When you select this option, the table will be copied into your clipboard and can be imported into another application by selecting the *Paste* option from the *Edit* menu of that application. When you paste the table using this option, it will appear exactly as it is in the Output Viewer. The disadvantage of this method is that it can be more difficult to change the appearance of the table once it has been imported.

The third method, *Export*, allows you to save the table as an HTML or an ASCII file. The result is similar to the the *Copy* command: you will have a table that retains the text and cell layout of the table you exported, but it will retain little formatting. This method for exporting tables to other applications is different from the above two methods in that it creates a file containing the table rather than placing a copy in the system clipboard. When you select this method, you will immediately be presented with a dialog box allowing you to choose the format of the file you are

saving and its location on disk. The primary advantage of this method is that you can immediately create an HTML file that can be viewed in a Web browser.

### **Section 4: Bar Graphs**

*Bar graphs* are a common way to graphically display the data that represent the frequency of each level of a variable. They can be used to illustrate the relative frequency of levels of a variable by graphically displaying the number of cases at each level of the variable. For example, you could compare the distribution of employees among employment categories by plotting the frequency of each job category next to the other job categories. If you want to develop a similar display for a continuous variable, examine the *Histogram* option on the *Graphs* menu. To access the SPSS facilities for visually displaying data, including the bar graph procedure, select the *Bar* option from the *Graphs* menu:

Graphs Bar...

This will produce the following dialog box:

| Simple             | Define           |
|--------------------|------------------|
|                    | Cancel           |
| Clustered          | Help             |
| Stacked            |                  |
| ata in Chart Are — |                  |
| Summaries for gro  | 0. <u>*</u>      |
| Summaries of sep   | parate variables |

In this dialog box, you must choose between the three types of bar graphs offered by SPSS. The *Simple* bar graph is the most common one and is used to graph frequencies of levels within a variable. In the *Simple* bar graph, the category axis is the variable and each bar represents a level of the variable.

The Bar Charts dialog box allows you to choose what type of chart you would like. To open the Bar Charts dialog box, while in the data editor type Alt+G and B. Use the Tab and cursor keys to select the Bar Chart that you want. When you have made your selection, type Tab until the "Define" button is selected, then type Enter.

The other two types of bar graphs are used in situations where you want to graph frequencies for more than one variable. For example, if you want to graph job category by gender of employee, then you would choose either the *Clustered* or *Stacked* options in the above dialog box. The *Clustered* option groups together bars representing levels of a category. For example, in graphing gender by job category, you could produce a bar graph in which male and female, the levels of the gender variable, are grouped next to each other for each of the three levels of the job-category variable:

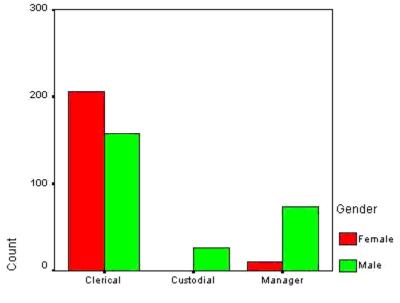

Employment Category

The other bar graph option for two variables is the *Stacked* option, which will have a bar for each level of one of the variables, while the levels of the other variable are placed on top of each other within each bar. The frequency of each level within a variable in a stacked bar graph is represented by a different color. For example, you could create a graph in which there was a bar for the levels of gender, male and female, and the numbers of males in females within each employment category are represented by a different color within a bar:

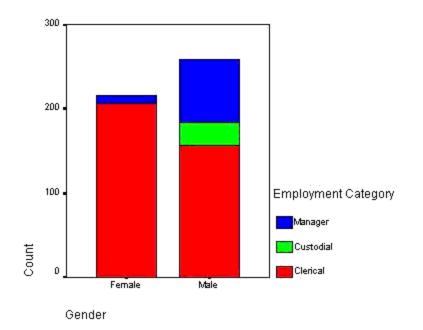

This discussion will focus on the the *Simple* graph. The options for all three are similar, so an understanding of the *Simple* option will suffice for either the *Clustered* or *Stacked* options. To get started with the bar graph, click on the icon representing the type of graph that you want, then click on the **Define** button to produce the following dialog box:

|                                               | Bars Represent                    |              | 1. 10000       |
|-----------------------------------------------|-----------------------------------|--------------|----------------|
| #> bdate                                      | N of cases                        | C % of cases | OK             |
| ♣) educ ▲, gender                             | C Cum. n of cases                 |              | <u>P</u> aste  |
| æ∢ gender<br>⊛id                              | C Other summary funct             |              | <u>R</u> eset  |
| <ul> <li>jobtime</li> <li>minority</li> </ul> | Variable:                         |              | Cance          |
| prevexp                                       |                                   | Summary      | Help           |
| ✤ salary ✤ salbegin                           |                                   | - seamined p |                |
|                                               | Category A <u>x</u> is:           |              |                |
|                                               | 🔜 🖗 jobcat                        |              |                |
|                                               | - Template                        |              | -              |
|                                               | 🔲 🔲 <u>U</u> se chart specificati | ons from:    | <u>T</u> itles |
|                                               | <u>File</u>                       |              | Options        |

The Define Bar Chart dialog box allows you to choose the variables represented in your simple chart. Within this dialog box, use the Tab and cursor keys to navigate. When you have selected the options you want, type Tab until the "Ok" button is selected, then type Enter.

#### You may create the same Bar chart in SPSS by using the following syntax:

### <mark>GRAPH</mark>

#### /BAR(SIMPLE)=COUNT BY jobcat

#### /MISSING=REPORT.

To open a syntax window to use the above syntax, type Alt+F, N, and S.In this dialog box, the *Category Axis* is the only box that you must fill in. Click on a variable name in the list of variables at left and move it to the *Category Axis* box by clicking on the arrow next to that box. You should also select the summary information that you want in the *Bars Represent* section of the box. The *N of cases* option is the default and is the most common way of summarizing data in a bar graph. There is little difference between using the *N of cases* and the % of cases options, other than the unit of measurement in the vertical axis. Using either the *Cum. n of cases* or the *Cum. % of cases* options will produce a cumulative graph in which the first bar represents the level of a variable with the fewest number of cases, then then next bar represents the level with the second fewest number of cases in addition to the level that has previously been graphed, and so on.

In addition to these four options, you can also use the *Other summary function* option to specify another summary statistic, such as a variable's mean, sum, or variance. As in the above example, begin by selecting a *Category Axis* variable. Next, select the *Other summary function*, then place another variable in the box labels *Variable*. For example, you could select the variable *salary* to obtain the mean salary for each level of the variable *jobcat*. Doing so would produce the following table:

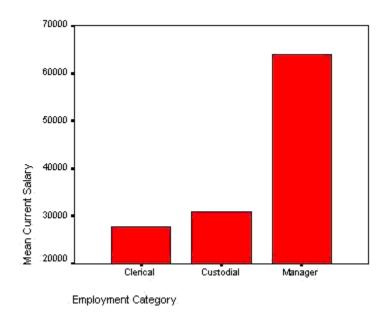

### **Section 5: Scatterplots**

Scatterplots give you a tool for visualizing the relationship between two or more variables. Scatterplots are especially useful when you are examining the relationship between continuous varaibles using statistical techniques such as correlation or regression. Scatterplots are also often used to evaluate the bivariate relationships in regression analyses. To obtain a scatterplot in SPSS, go to the *Graphs* menu and select *Scatter*:

Graphs Scatter...

This will produce the following dialog box:

| catterplot |          | ×      |
|------------|----------|--------|
|            |          | Define |
| Simple     | ₩ Matrix | Cancel |
| Overlay    | - 😥 3-D  | Help   |

Note that there are four scatterplot options. The *Simple* option graphs the relationship between two variables. The *Matrix* option is for two or more variables that you want graphed in every combination: variable is plotted with every other variable. Every combination is plotted twice so that each variable appears on both the X and Y axis. For example, if you specified a *Matrix* scatterplot with three variables, *salary*, *salbegin*, and *jobtime*, you would receive the following scatterplot matrix:

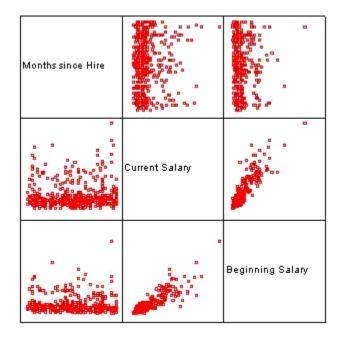

The third scatterplot option is the *Overlay* option. It allows you to plot two scatterplots on top of each other. The plots are distinguished by color on the overlaid plot. For example, you could plot education by beginning and current salaries by pairing the variables *educ* with *salbegin* and *educ* with *salary* using our example dataset. Doing so would produce the graph shown below. In that graph, the green points represent the *educ* x *salbegin* plot whereas the red points represent the *educ* x *salary* plot.

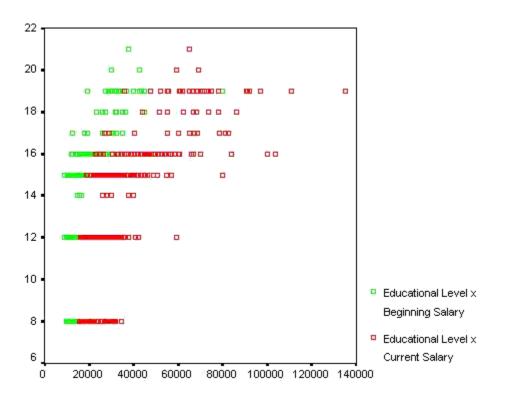

The fourth option for scatterplots is the 3-D scatterplot. This is used to plot three variables in three dimensional space. Here is an example of the 3-D option, containing the variables, *educ*, *salary*, and *salbegin*:

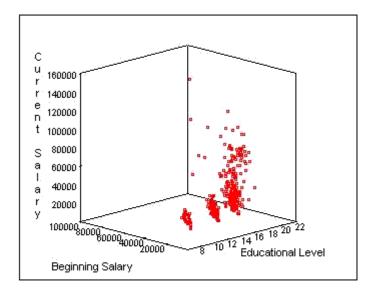

Returning to the *Simple* scatterplot option, you can examine some of the options that are commonly used with a basic scatterplot by plotting the values of two variables. When you select the *Simple* option from the initial dialog box, you will get the following dialog box:

| 🛞 bdate                                       |                | ¥ Axis:                 | ОК            |
|-----------------------------------------------|----------------|-------------------------|---------------|
| 🔹 educ                                        | <u> </u>       | 🙀 salary                | Paste         |
| A∠ gender<br>∉∕id                             |                | ≚ Axis:                 | <u>B</u> eset |
| ⊯ jobcat<br>⊯ jobtime                         |                | 🏟 salbegin              | Cancel        |
| <ul> <li>minority</li> <li>prevexp</li> </ul> |                | <u>S</u> et Markers by: | Help          |
|                                               |                | Label Cases by:         |               |
| Template                                      |                |                         |               |
| Use chart specifi                             | ications from: |                         |               |
|                                               |                | Titles                  |               |

Select the two variables that you want to plot from the list on the left, placing one in the *Y* axis box and the other in the *X* axis box. If you have multiple groups (e.g., males and females) in your dataset, you can have SPSS draw different colored markers for each group by entering a group variable in the *Set Markers by* box.

You may create the same scatterplot in SPSS by using the following syntax:

#### GRAPH

/SCATTERPLOT(BIVAR)=salbegin WITH salary

/MISSING=LISTWISE . You can add titles to your chart by clicking on the Titles button.

Clicking **OK** in the dialog box will produce the following scatterplot:

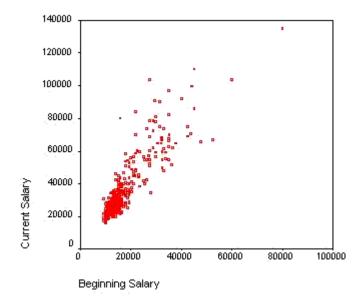

Some of the most useful options for modifying your scatterplot are only available after you have the initial scatterplot created. To use these options, double-click on the chart. This will open the chart in a new window, as shown below:

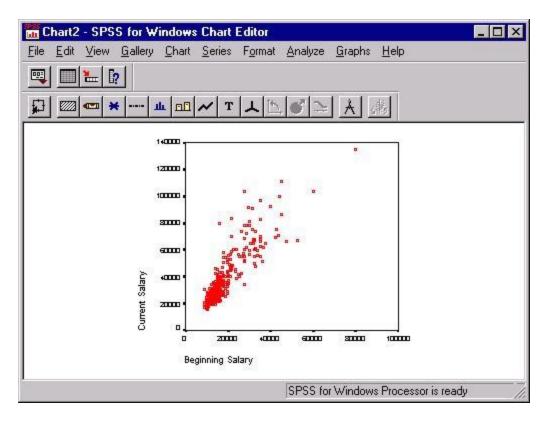

To navigate back and forth between the main dataset window and output windows, you can use the Window navigation keystrokes:

Go to first working window (usually the data editor) = Alt + W and 1

Go to second working window = Alt + W and 2

Go to third working window = Alt + W and 3

etc. (the windows will be assigned numbers in the order in which they were opened or created in this session. Thus, if you open the data editor, then produce output, and then open a chart window, your windows will be assigned as follows: 1=Data Editor; 2=Output; 3=Chart. If you have multiple chart or output windows, they will each be assigned their own number in the order in which they were opened or created).

From the chart window, you have several options for modifying your chart. We will only deal with scatterplot-specific options here, as many of the general options will be covered in the next section. To get the scatterplot options, select *Options* from the *Chart* menu:

Chart Options...

To get the following dialog box:

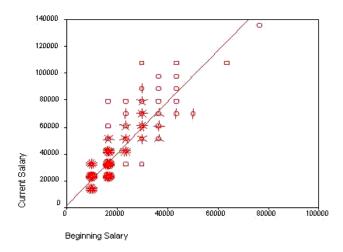

Some of the most useful options that will add information to your scatterplot are the *Sunflowers* and the *Fit Line* options. The *Show sunflowers* option draws spikes that resemble petals for each case where there are overlapping cases in the scatterplot. Clicking on the **Sunflower Options** button will then give you several options for defining how fine or coarse you want the spikes to appear and how many cases are represented by each spike in your scatterplot. See the chart at the end of this section for an example of sunflowers on a scatterplot. The *Fit Line* option will allow you to plot a regression line over your scatter plot. Click on the **Fit Options** button to get this dialog box:

| catterplot Options: Fit Lin                                                                          | e                                                                                                |
|----------------------------------------------------------------------------------------------------|--------------------------------------------------------------------------------------------------|
| Fit Method<br>Linear<br>regression<br>Quadratic<br>regression                                        | Lowess<br>% of points to fit: 50<br># of iterations: 3                                           |
| Cubic<br>regression<br>Regression Prediction Line(s)<br>Mean Ingividual<br>Cogridence Interval: 95 % | Regression Options<br>Include <u>c</u> onstant in equation<br>Display <u>B</u> -square in legend |

Next, click on the type of regression line you want in the *Fit Method* box. The *Linear regression* line is the most commonly plotted regression line, and it represents the linear increase in the Y variable as a function of increases in the X variable. The graph below illustrates a linear regression line plotted on a sunflower scatterplot. If you have a quadratic or cubic term in your model, you will likely be interested in plotting one of those fit lines.

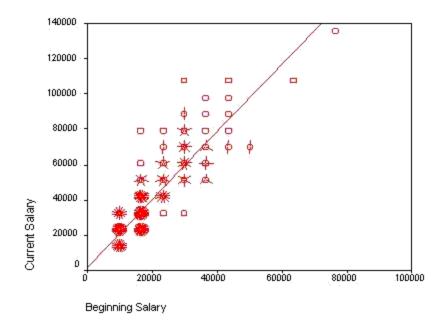

One common extension of the above example is to plot separate regression lines for subgroups. For example, you could plot separate regression lines for men and women in the above example to visually examine whether the relationship between beginning salaries and current salaries is the same for both men and women. To do this, you will first need to select a categorical variable in the main scatterplot dialog box (this is the dialog box that is labeled *Simple Scatterplot*). Place a categorical variable in the box labeled *Set Markers by*. After doing that, follow the rest of the above steps until you reach the dialog box labeled *Scatterplot Options*. There, you can define separate regression lines for your groups by selecting the *Subgroups* option in the *Fit Line* section of the *Scatterplots* dialog box. Doing so produces the graph shown below:

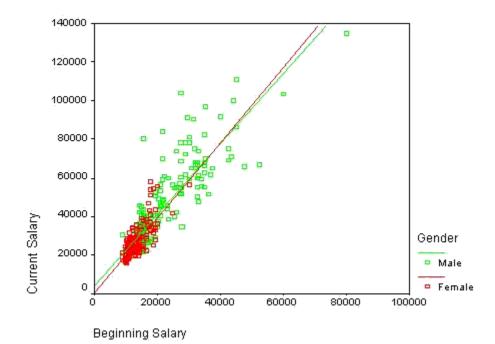

### Section 6: Modifying and Exporting Graphs

The primary tool for modifying charts in SPSS is the *Chart Editor*. The Chart Editor will open in a new window, displaying a chart from your Output Viewer. The Chart Editor has several tools for changing the appearance of your charts or even the type of chart that you are using. To open the Chart Editor, double-click on an existing chart and the Chart Editor window will open automatically. The Chart Editor shown below contains a bar graph of employment categories:

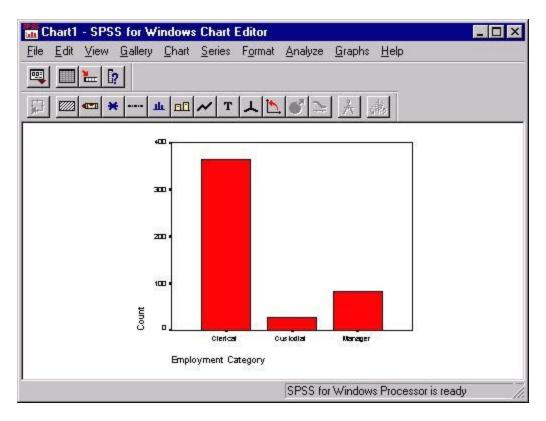

You may create the same Bar chart in SPSS by using the following syntax:

### GRAPH

/BAR(SIMPLE)=COUNT BY jobcat

### /MISSING=REPORT.

While there are many useful features in the Chart Editor, we will concentrate on the three of them: changing the type of chart, modifying text in the chart, and modifying the graphs.

You can change the type of chart that you are using to display your data using the Chart Editor. For example, if you want to compare how your data would look when displayed as a bar graph and as a pie chart, you can do this from the *Gallery* menu:

#### Gallery Pie...

Selecting this option will change the above bar graph into the following pie chart:

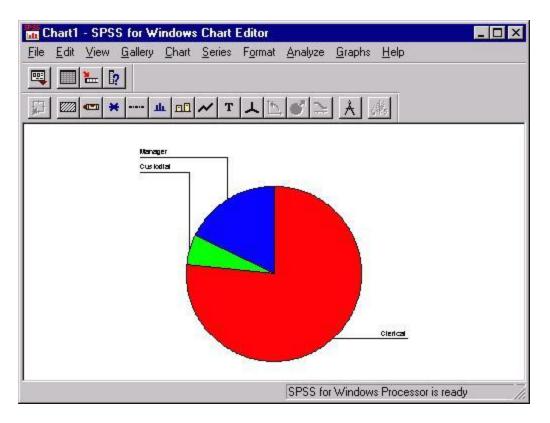

Once you have selected your graphical look, you can start modifying the appearance of your graph. One aspect of the chart that you may want to alter is the text, including the titles, footnotes, and value labels. Many of these options are available from the *Chart* menu. For example, the *Title* option could be selected from the *Chart* menu to alter the charts title:

### Chart Title...

Selecting this menu item will produce the following dialog box:

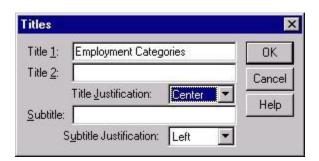

The title "Employment Categories" was entered in the box above and the default justification was changed from left to center in the *Title Justification* box. Clicking **OK** here would cause this title to appear at the top center of the above pie chart. Other text in the chart, such as footnotes, legends, and annotations, can be altered similarly. The labels for the individual slices of the pies

can also be modified, although it may not be obvious from the menu items. To alter the labels for areas of the pie, choose the *Options* item from the *Chart* menu.

Chart Options...

This will produce the following dialog box:

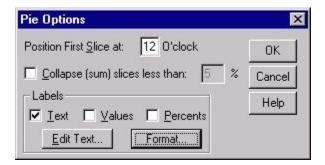

In addition to providing some general options for displaying the slices, the *Labels* section enables you to alter the text labeling slices of the pie chart as well as format that text. You can click the **Edit Text** button to change the text for the labels. Doing so will produce the following dialog box:

| Slice La |             | Continue |
|----------|-------------|----------|
| Label:   | Clerica     | Cancel   |
| Change   | - Custodial | Help     |
|          | Manager     |          |

To edit individual labels, first click on the current label, which will be displayed below the *Label* box, then alter the text in the *Label* box. When you finish, click the **Continue** button to return to the *Pie Options* dialog box. You can make changes to the format of your labels by clicking the **Format** button here. If you do not want to to change formatting, click on **OK** to return to the Chart Editor.

In addition to altering the text in your chart, you may also want to change the appearance of the graph with which you are working. Options for changing the appearance of graphs can be accessed from the *Format* menu. Many options available from this menu are specific to a particular type of graph. There are some general options that are worth discussing here. One such is *Fill Pattern* option, which changes the pattern of the graph. It can be obtained by selecting the *Fill Pattern* option from the *Format* menu:

### Format Fill Pattern...

This will produce the following dialog box:

| <b>Fill Patt</b> | erns 🗙 |
|------------------|--------|
|                  | Apply  |
|                  | Close  |
|                  | Help   |
|                  |        |

First, click on the portion of the graph where you want to change the pattern, then select the pattern you want by clicking on the pattern sample on the left side of the dialog box. Then, click the **Apply** button to change the appearance of your graph.

One other formatting option that is generally useful is the the ability to change the colors of your graphs. To do that, select the *Color* option from the *Format* menu:

Format Color...

To produce the following dialog box:

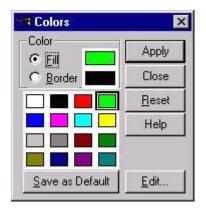

This will allow you to change the color of a portion of a graph and its border. First, select the portion of the graph for which you would like to change its color, then select the *Fill* option if you want to change the color of a portion of the graph and select the *Border* option if you want to change the color of the border for a portion of the graph. Next, click on the color that you want and click **Apply**. Repeat this process for each area or border in the graph that you want to change.

### **Section 7: Interactive Charts**

Many of the standard graphs available through SPSS are also available as *interactive charts*. Interactive charts offer more flexibility than standard SPSS graphics: you can add variables to an existing chart, add features to the charts, and change the summary statistics used in the chart. To obtain a list of the available interactive charts, select the *Interactive* option from the *Graphs* menu:

#### Graphs Interactive

Selecting one of the available options will produce a dialog for designing an interactive graph. For example, if you selected the *Boxplot* option from the menu, you would get this dialog box:

| <ul> <li>✓ bdate</li> <li>educ</li> <li>gender</li> <li>✓ id</li> <li>jobtime</li> <li>minority</li> <li>✓ prevexp</li> <li>✓ salbegin</li> </ul> |                 |
|----------------------------------------------------------------------------------------------------|-----------------|
| <u>;</u>                                                                                                    | Label Cases By: |

Dialog boxes for interactive charts have many of the same features as other SPSS dialog boxes. For example, in the above dialog box, the variable type is represented by icons: scale variables, such as the variable *bdate*, are represented by the icon that resembles a ruler, while categorical variables, such as the variable *educ*, are represented by the icon that resembles a set of blocks. Variables in the variable list on the left of the dialog box can be moved into the boxes on the right side of the screen by dragging them with your mouse, in contrast to using the arrow button

used in other SPSS dialog boxes. Options in interactive graphs can be accessed by clicking on the tabs. For example, clicking on the *Boxes* tab produces the following dialog box:

| eate Boxplot<br>Assign Variables Boxes | Titles Dptions |                                                  |    |
|----------------------------------------|----------------|--------------------------------------------------|----|
| Boxes Display                          | Extremes       | Median li                                        | ne |
| Whisker Caps                           |                | Box Base<br>© <u>S</u> quare<br>© <u>C</u> ircle |    |
| ☐ <u>D</u> isplay count labels         |                |                                                  |    |
|                                        |                |                                                  |    |

Here, you have several choices about the look of your boxplot. The choice to display the median line is selected here, but the options to indicate outliers and extremes are not selected. The *Titles* and *Options* tabs offer several other choices for altering the look of your table as well, although a thorough discussion of these is beyond the scope of this document. When you have finished the specifications for a graph, click the **OK** button to produce the graph you have specified in the Output Viewer.

Interactive graphs offer several choices for altering the look of the chart after you have a draft in the Output Viewer. To get the menus for doing that, double-click on the interactive graph that you want to alter. For example, double-clicking on the boxplot obtained through the above dialog box will produce the following menus:

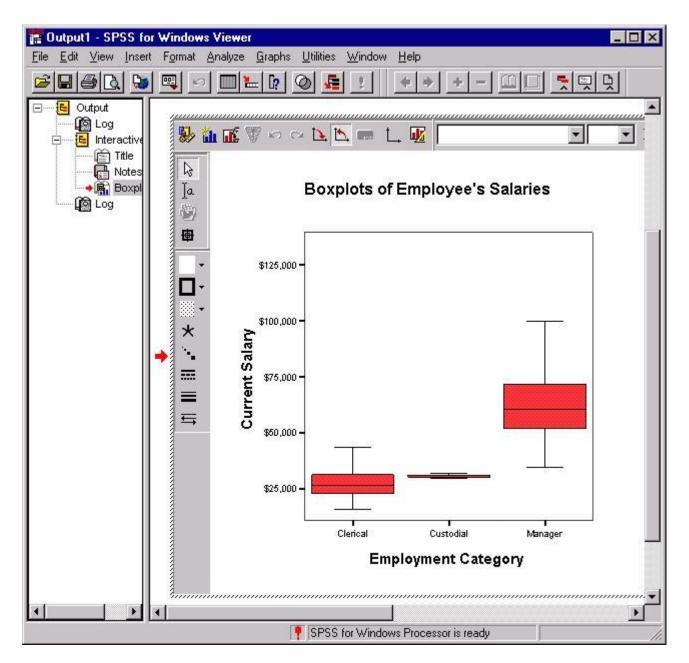

The icons immediately surrounding the graph provide you with several possibilities for altering the look of your graph. The three leftmost items in the horizontal menu are worthy of mention. The leftmost icon produces a dialog box that resembles the original *Interactive Graphs* dialog box and contains many of the same options. For example, you could change the variables that you are graphing using this dialog box. The next icon, the small bar graph, lets you add additional graphical information. For example. you could overlay a line that graphed the means of the three groups in the above graph by choosing the *Dot-Line* option from the menu, or you could add circles representing individuals salaries within each group by choosing the *Cloud* option. The third icon provides several options for changing the look of your chart. Selecting that icon will produce the following dialog box:

| Chart Manager                                                                            | ×                                                 |
|------------------------------------------------------------------------------------------|---------------------------------------------------|
| Chart Contents:                                                                          | ₿ ?                                               |
| Chart<br>Categorical Axis<br>Scale Axis<br>Text<br>留 Chart Title<br>已報 Elements<br>輕 Box | C Show<br>C Hide<br>Display Key<br>Edit<br>Delete |
|                                                                                          | *                                                 |

Each icon in this dialog box can be double-clicked to produce a dialog box that contains the properties of the component of the chart represented by that icon. For example, you could obtain the properties of the boxes in the interactive graph above by double-clicking on the icon labeled *Box*. Doing so would produce this dialog box:

| Box Fill<br>Style: Solid | ▼ Bo <u>x</u> Border<br>Style: |
|--------------------------|--------------------------------|
| <u>C</u> olor:           | Color:                         |
|                          | Weight: Hairline 👻             |
| Median Line              | 3-D Base                       |
| Style:                   | C Rectangular                  |
| Colo <u>r</u> :          | Circular                       |
| Weight: Hairline         | -                              |
| Display count labels     |                                |
| Location: At Base        | 7                              |

Changing the properties in this or any other dialog box that controls the properties of any portion of the chart will change the look of the graph in the Output Viewer. For example, you could change the colors of the boxes and their outlines by selecting a different color from the above drop-down menus.